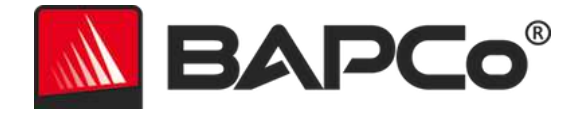

# BAPCo® SYSmark® 2014 用户指南

BAPCo 是商业应用性能公司在美国注册的商标。SYSmark 是商业应用性能公司在美国注册的商标。版权所有 © 2014 商业应用性能公 司。所有其他品牌和产品名称,都是其各自持有者的商标或注册商标

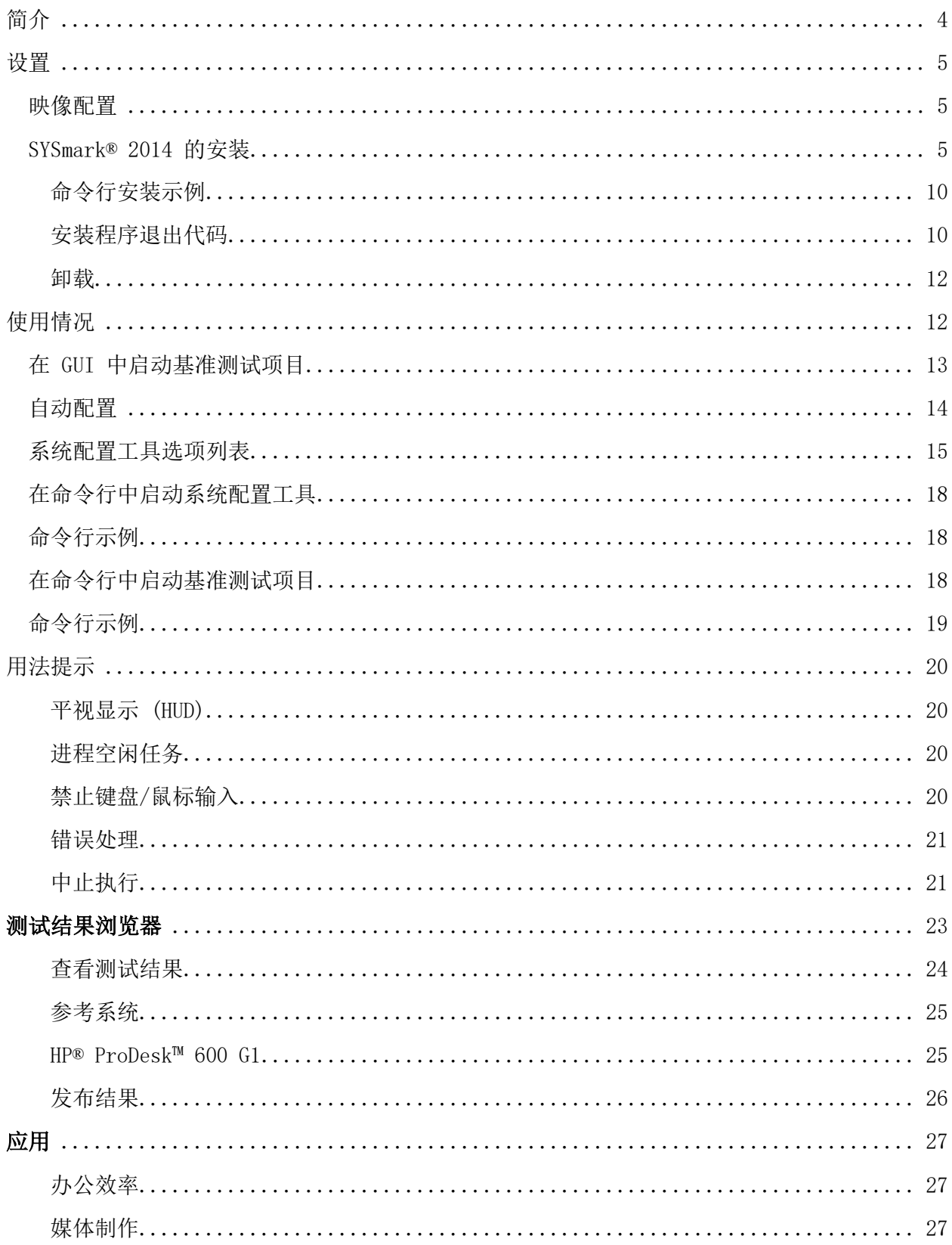

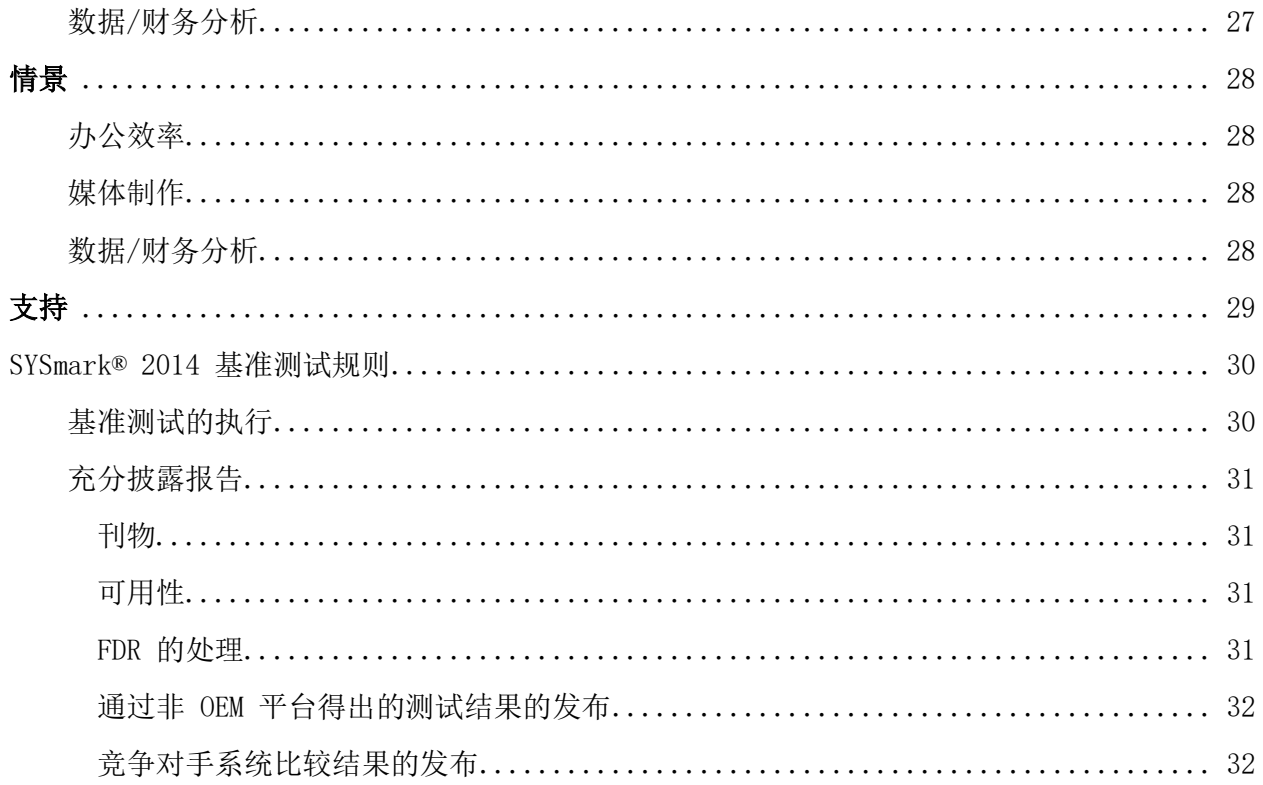

<span id="page-3-0"></span>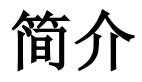

SYSmark® 2014 是一种基于应用程序的系统性能基准测试,旨在帮助用户作出个人电脑购买决定。

# <span id="page-4-0"></span>设置

尝试安装或运行 SYSmark 2014 之前,请验证测试系统是否满足执行基准测试所要满足的推荐最 低系统配置要求。

- CPU: 1.0 GHz AMD® 或 Intel® 双核处理器
- $\bullet$  RAM: 2 GB
- 硬盘驱动器/固态硬盘: 主用驱动器中有 50 GB 可用空间
- 操作系统: 32/64 位 Microsoft® Windows® 8.1、32/64 位 Microsoft® Windows® 8 (已启用 .NET Framework 3.5)或 32/64 位 Microsoft® Windows ® 7
- 分辨率:1024x768
- 显卡: 兼容 DirectX 9

#### <span id="page-4-1"></span>映像配置

为了获得最佳效果,应该将 SYSmark 2014 安装到装有最新硬件驱动程序的干净受支持操作系统 中。对于此基准测试软件安装的应用软件的列表,请参阅应用程序一节。SYSmark 2014 中有集成 配置工具,可在准备执行基准测试的过程中自动更改系统。对于有关配置工具的更多详细信息, 请参阅用法一节。

- 管理权限:必须使用有管理权限的帐户。用同一帐户安装和运行 SYSmark 2014。
- 用户帐户控制:在测试系统中禁用 UAC。

#### <span id="page-4-2"></span>SYSmark® 2014 的安装

#### 请先用磁盘映像软件备份磁盘,然后再安装 SYSmark 2014。此基准测试软件目前不支持卸载。

请先确保测试映像没有任何已知冲突软件,然后再尝试安装。此列表包括但可能并不限于将由此 基准测试软件安装的应用程序。对于 SYSmark 2014 安装和/或使用的应用程序的列表,请参阅 "应用程序"一节。

另请注意,必须先启用或安装 Microsoft .NET Framework 4.0,然后再尝试将 SYSmark 2014 安 装到 Windows 8 系统中。

要安装 SYSmark 2014, 请将安装介质套件中的 DVD 1 插入测试系统的光驱。启动 SYSmark2014 Setup.exe,然后按提示安装此基准测试软件。SYSmark 2014 必须由拥有管理员权限的用户安装。 如果已启用用户帐户控制,请右键单击 SYSmark2014 Setup.exe 文件,然后从上下文菜单中选择 "Run as Administrator"(以管理员身份运行)。

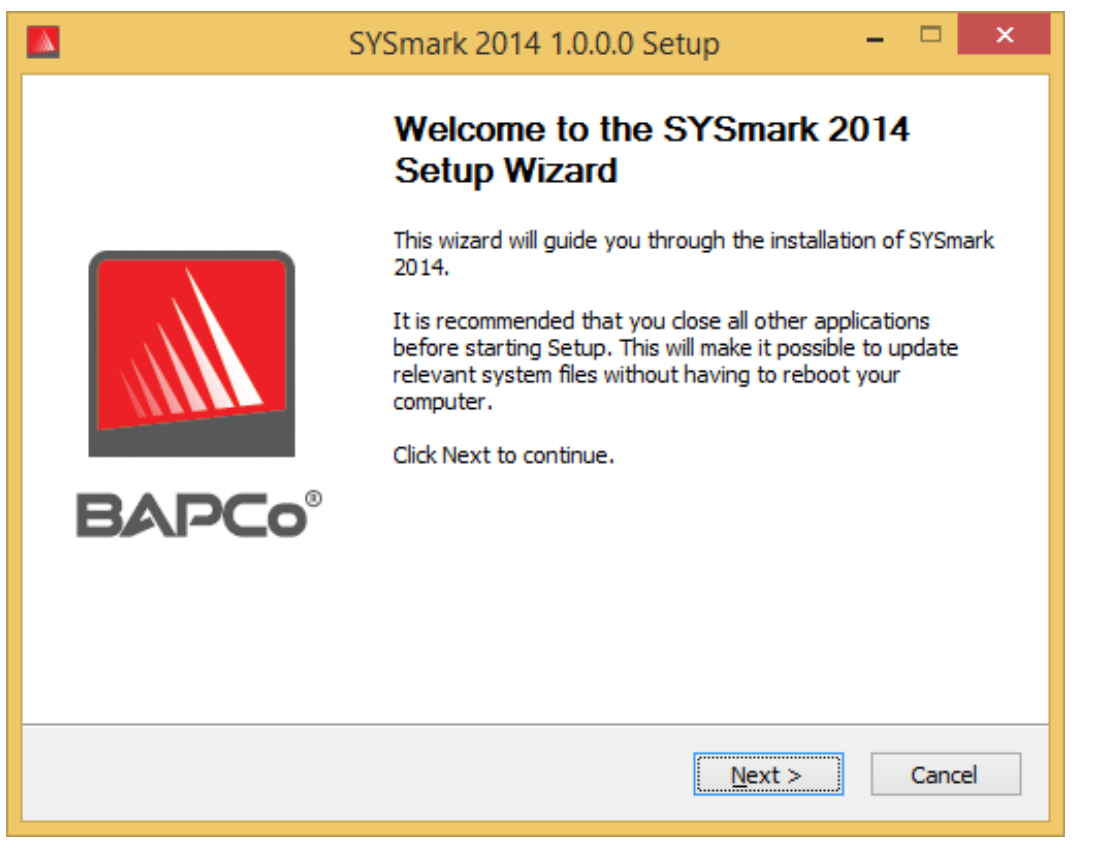

图 1:SYSmark 2014 安装程序窗口。

购买此基准测试软件时会提供序列号。请记下序列号安全地保存起来,因为必须用序列号安装。

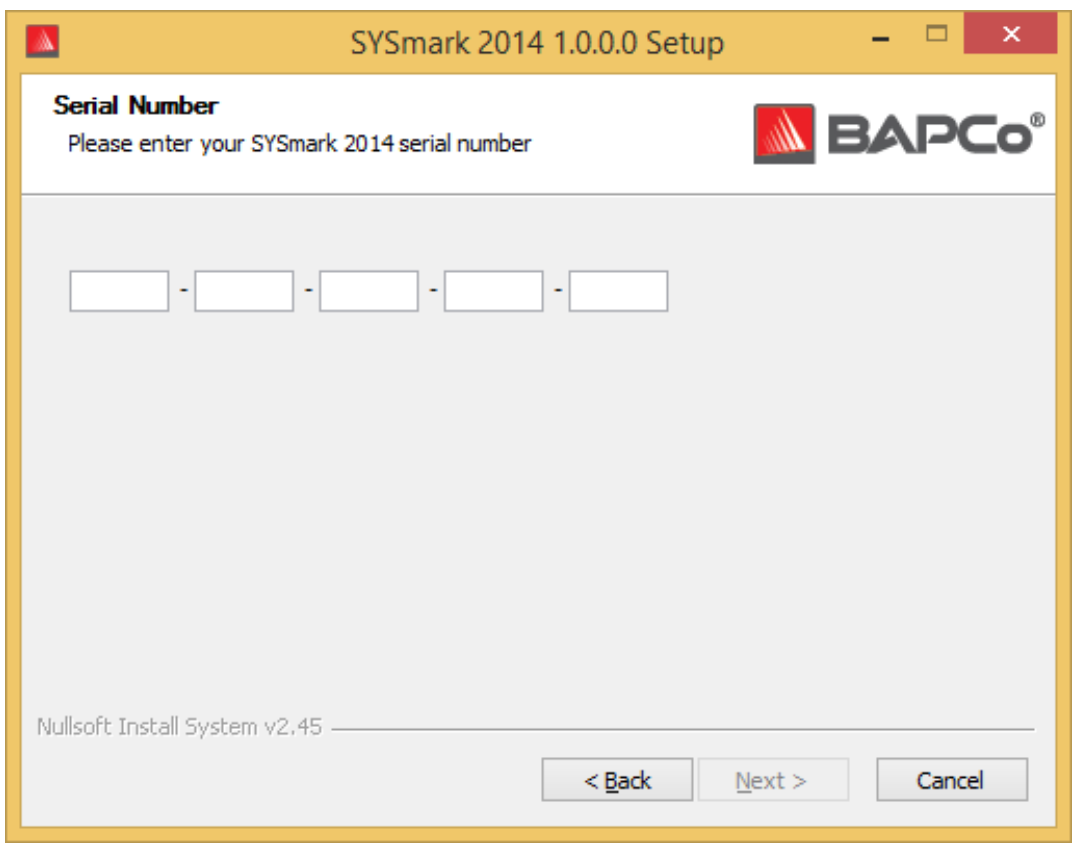

图 2:输入所提供的 SYSmark 2014 序列号继续安装。

图 3 所示的是此基准测试软件的默认完全安装。会安装所有核心组件、所有方案和测试结果浏览 器。

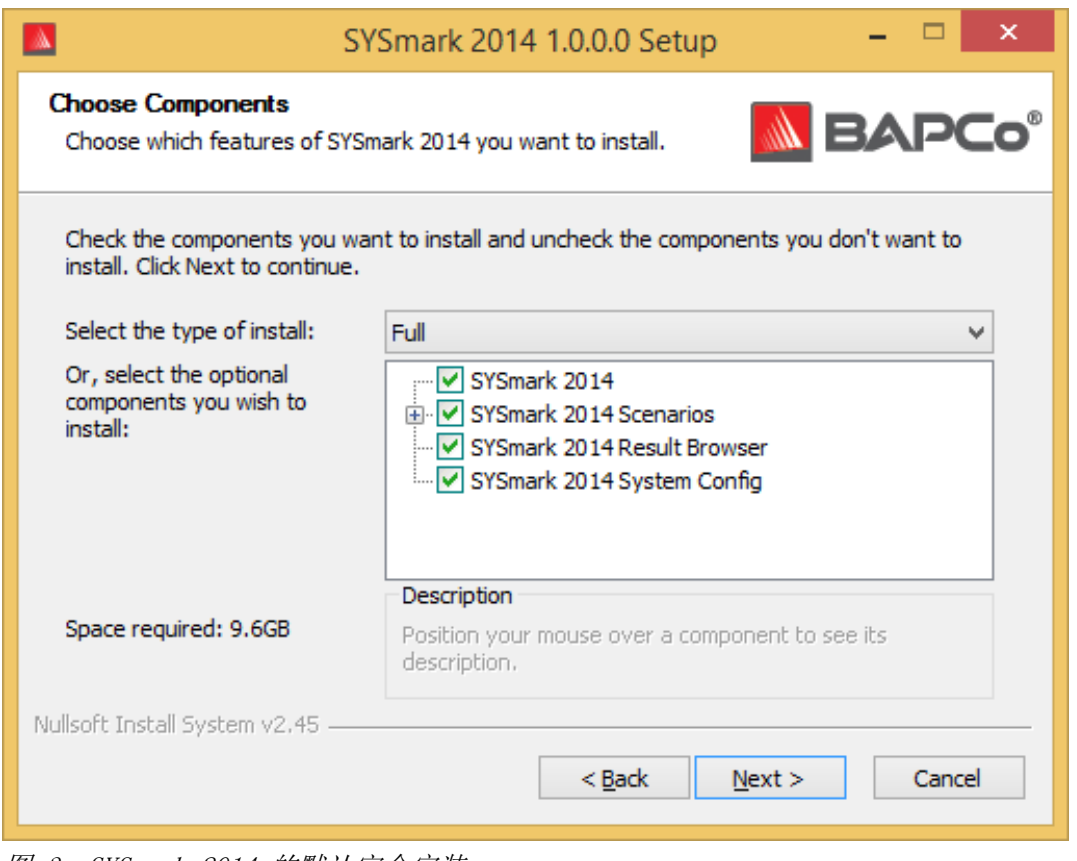

图 3:SYSmark 2014 的默认完全安装

其安装程序也支持图 4 中所示的自定义安装选项。请取消选中不想安装的组件。安装基准测试方 案时, 必须选中 SYSmark® 2014 组件。执行基准测试时, 将不能选择未安装的方案。注: 要获得 总体系统性能分数和可在 www.bapco.com/support/fdrs 发布的有效 FDR, 所有方案都必须完成。

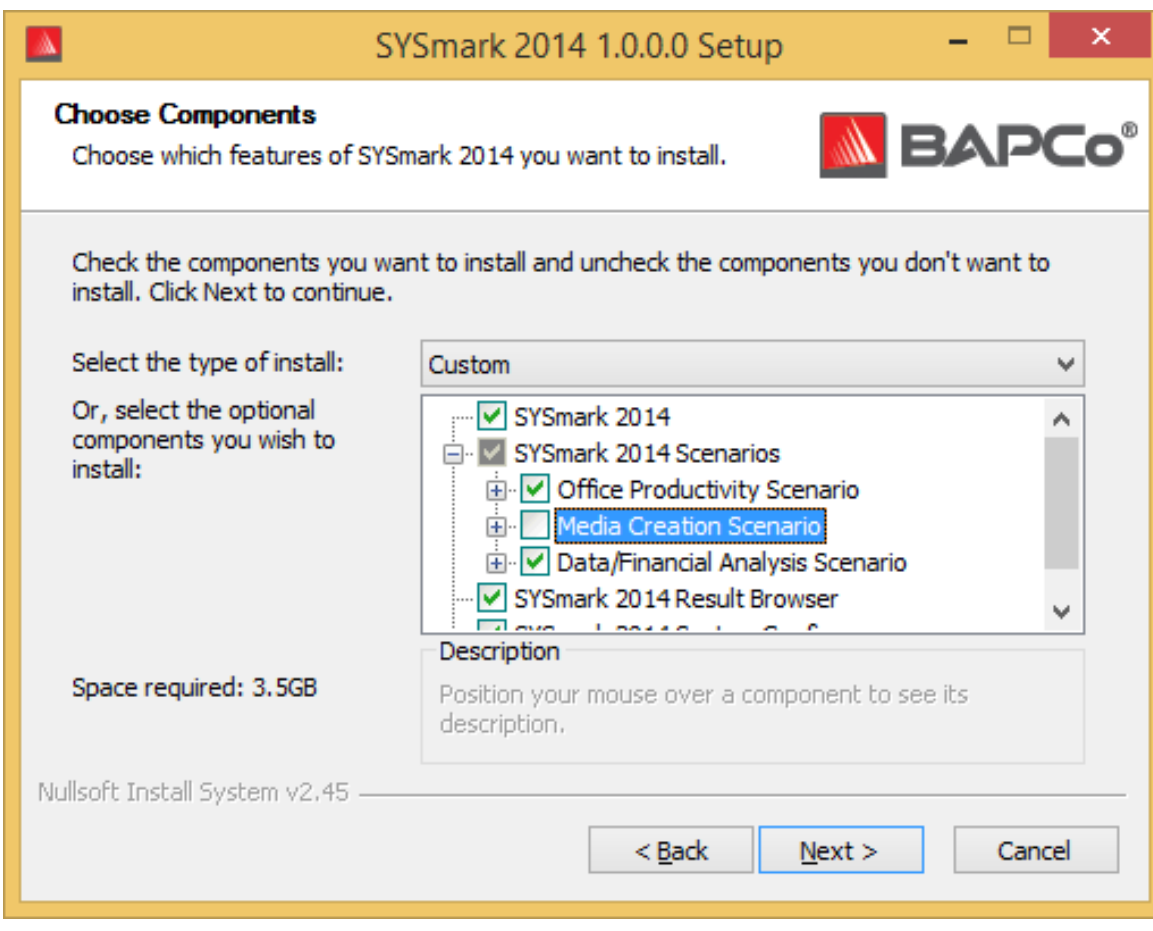

图 4:取消选中组件进行自定义安装。

成功完成安装时,会在 SYSmark 2014 中显示下面图 5 中所示的窗口

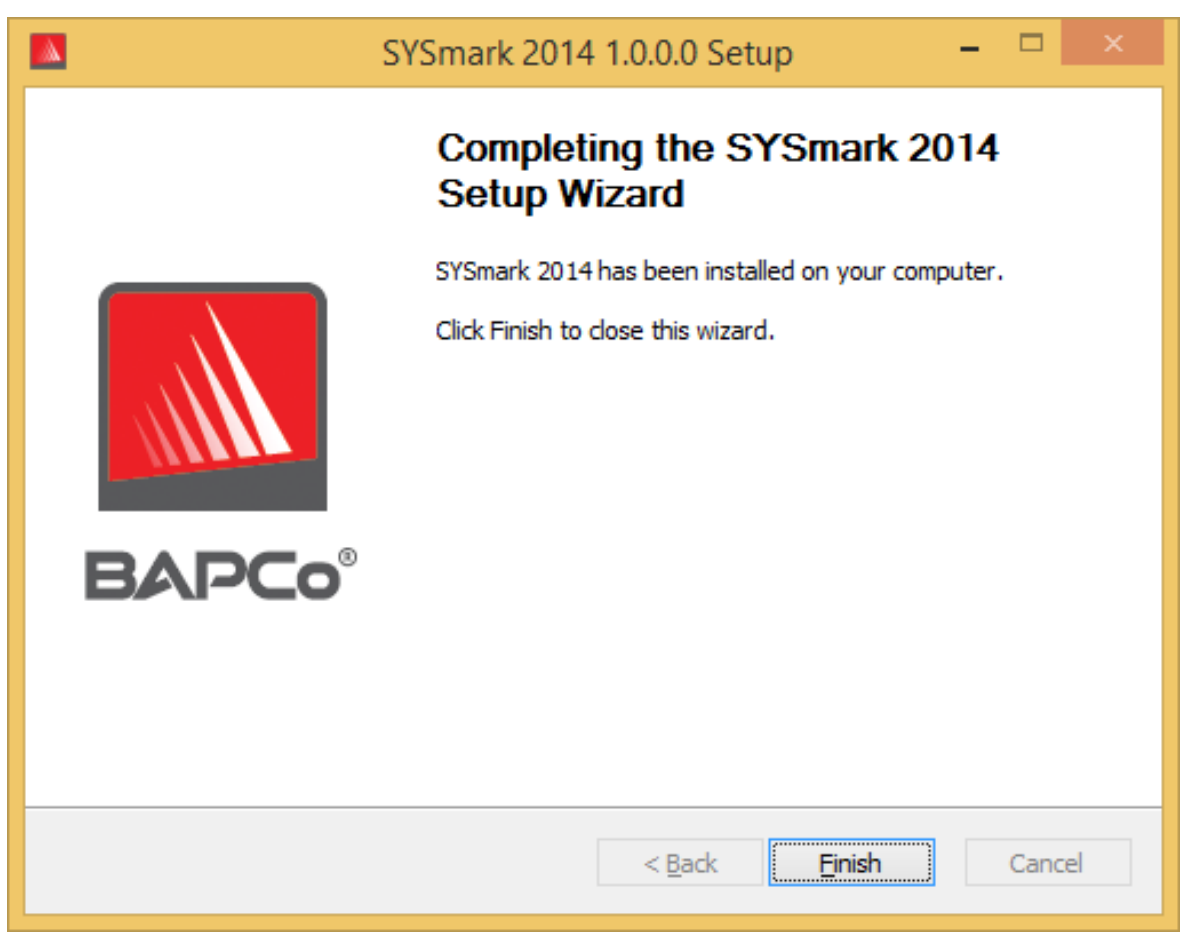

图 5:SYSmark 2014 的安装已成功完成。

也可通过命令行安装 SYSmark 2014。请将 xxxxx-xxxxx-xxxxx-xxxxx-xxxxx 替换为所提供的序 列号。可使用以下命令行参数:

- /S 静默安装,不显示 GUI
- /SN=<序列号> 用所提供的序列号安装
- /SerialNumber=<序列号> 用所提供的序列号安装
	- o /SN 和 /SerialNumber 都区分大小写

# <span id="page-9-0"></span>命令行安装示例

要在命令行中安装 SYSmark 2014, 请打开命令提示符窗口, 转到 SYSmark2014 Setup.exe 文件 所在的目录,然后执行以下命令。

<span id="page-9-1"></span>C:\>start /wait SYSmark2014\_Setup.exe /S /SN=xxxxx-xxxxx-xxxxx-xxxxx-xxxxx

# 安装程序退出代码

安装完毕后,安装程序会返回退出代码(存储在 %ERRORLEVEL% 中)。请看以下退出代码及其含义:

- 0 成功
- 3010 成功,必须重新引导
- 1 用户已终止安装
- 2 一般安装问题
- 3 序列号缺失或无效
- 4 必须先卸载以下应用程序,然后再安装 SYSmark 2014
- 5 SYSmark 2014(64 位)仅可安装在 64 位计算机中
- 6 SYSmark 2014 安装程序已在运行
- 7 安装程序必须通过最高级安装程序运行:SYSmark2014\_Setup.exe
- 8 光盘 2 与光盘 1 中的版本不相符
- 9 缺少安装的应用程序。安装无效。请先卸载再重新安装 SYSmark 2014
- 10 安装目录长度必须少于 145 个字符。
- 11 安装程序找不到光盘 2 介质

# <span id="page-11-0"></span>卸载

SYSmark 2014 目前不可以通过"Add/Remove programs" (添加/删除程序) 控制面板卸载。商业 应用性能公司 (BAPCo) 建议清除驱动器内容,然后安装一份新的操作系统映像。这样会确保已从 系统中清除所有 SYSmark 2014 痕迹。也可通过安装前创建的备份恢复干净的映像。

# <span id="page-11-1"></span>使用情况

可通过以下方式启动 SYSmark 2014 界面:

- 双击 SYSmark 2014 桌面图标
- 在 Windows 资源管理器中,转到 C:\Program Files (x86)\BAPCo\SYSmark2014\bin\ 目录, 然后双击 SYSmark 2014.exe 文件
- 通过"Start"(开始)菜单启动: 依次转到"Start"(开始)>"All Programs"(所 有程序)>"BAPCo",然后单击 SYSmark 2014 菜单图标

重要说明: 如果此前未禁用用户帐户控制, 则右键单击此软件的图标, 然后选择"Run as admini strator"(以管理员身份运行)。然后就可以用集成配置工具禁用 UAC。有关集成配置工具的更 多信息, 在下面的"自动配置"一节中。SYSmark 2014 必须用安装时所用的用户帐户运行。

会打开基准测试界面窗口,如图 6 中所示:

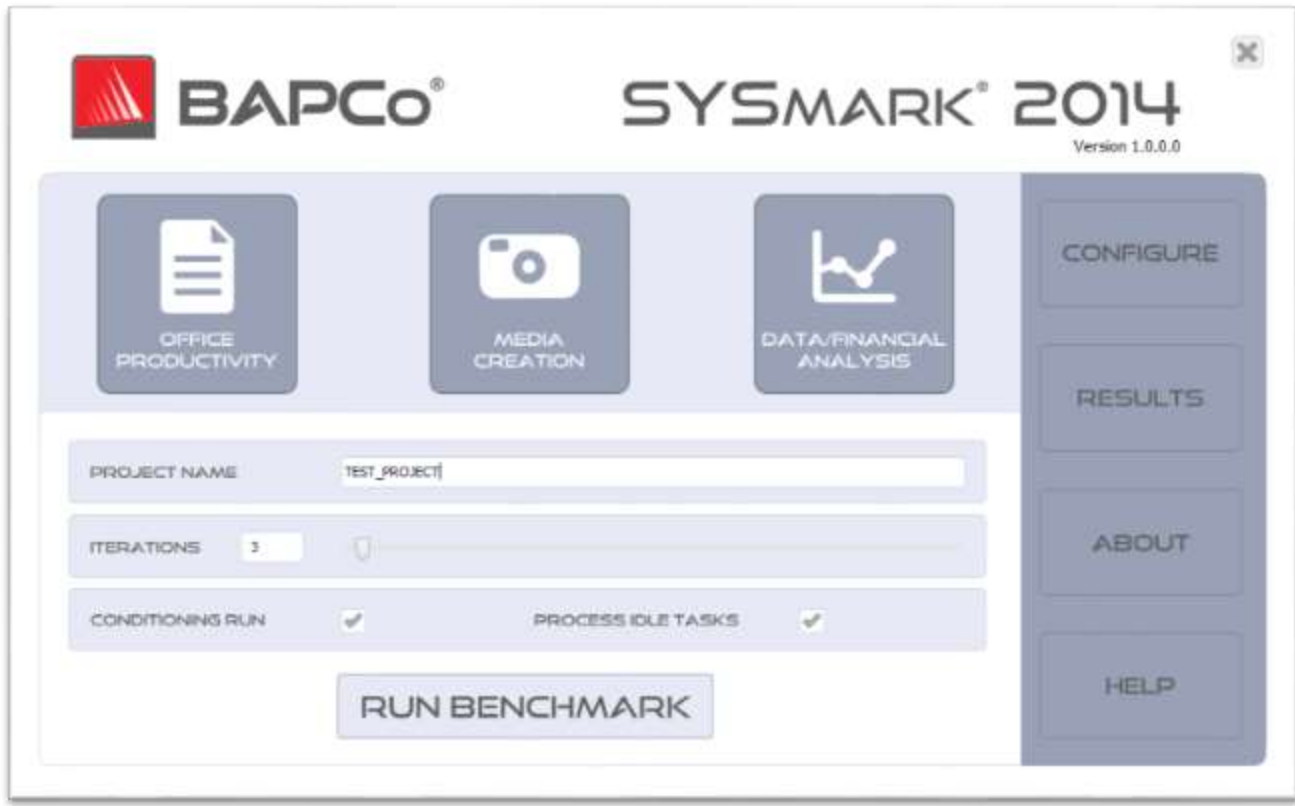

图 6: 显示着默认方案和迭代选项的 SYSmark 2014 界面。请注意,默认情况下已选中调节式执行。

# <span id="page-12-0"></span>在 GUI 中启动基准测试项目

- Project name (项目名称): 用于将合意的项目名称输入 "Project name" (项目 名称)字段。允许输入空格和下划线。在项目名称中,\*、\$、@ 之类的特殊字符不 受支持
- Scenarios(方案): 如果已安装则默认状态是已选中。安装此软件时未安装的方 案不能在 GUI 中选择。注:所有三种方案都必须安装并选中,以便在运行项目时执 行,得出总体分数和可发布的有效 FDR
- Iterations (迭代次数): 默认值是 3。用户可按需调整此值
- Conditioning run (调节式执行): 默认状态是已选中。选中调节式执行, 会先对 所选方案执行一次迭代,然后再执行其余项目操作,以使系统更加稳定,以得出可 复验的测试结果。会在项目 FDR 中指明是否已执行调节式执行。但是,如果已执行 调节式执行,则最终项目得分中不会包括调节式执行的得分。
- Process Idle Task (进程空闲任务): 默认状态是已选中。进程空闲任务选项用 于向 SYSmark 2014 发出指令,令其先执行 Windows 操作系统进程空闲任务队列, 然后再开始执行基准测试。先清空空闲任务队列再执行基准测试,可能有助于提高

测试结果的可复验性。单击"Run Benchmark"(执行基准测试)按钮即可开始执行 项目

# <span id="page-13-0"></span>自动配置

这是 SYSmark 2014 的新功能,商业应用性能公司 (BAPCo) 已将系统配置工具集成到基准测试 G UI 中,以便在执行基准测试前配置系统时对用户提供更大帮助。系统配置工具会自动对系统应用 一些默认选项,必须应用这些选项才能运行 SYSmark 2014。通过单击主 GUI 中的配置按钮,可 查看配置工具设置。

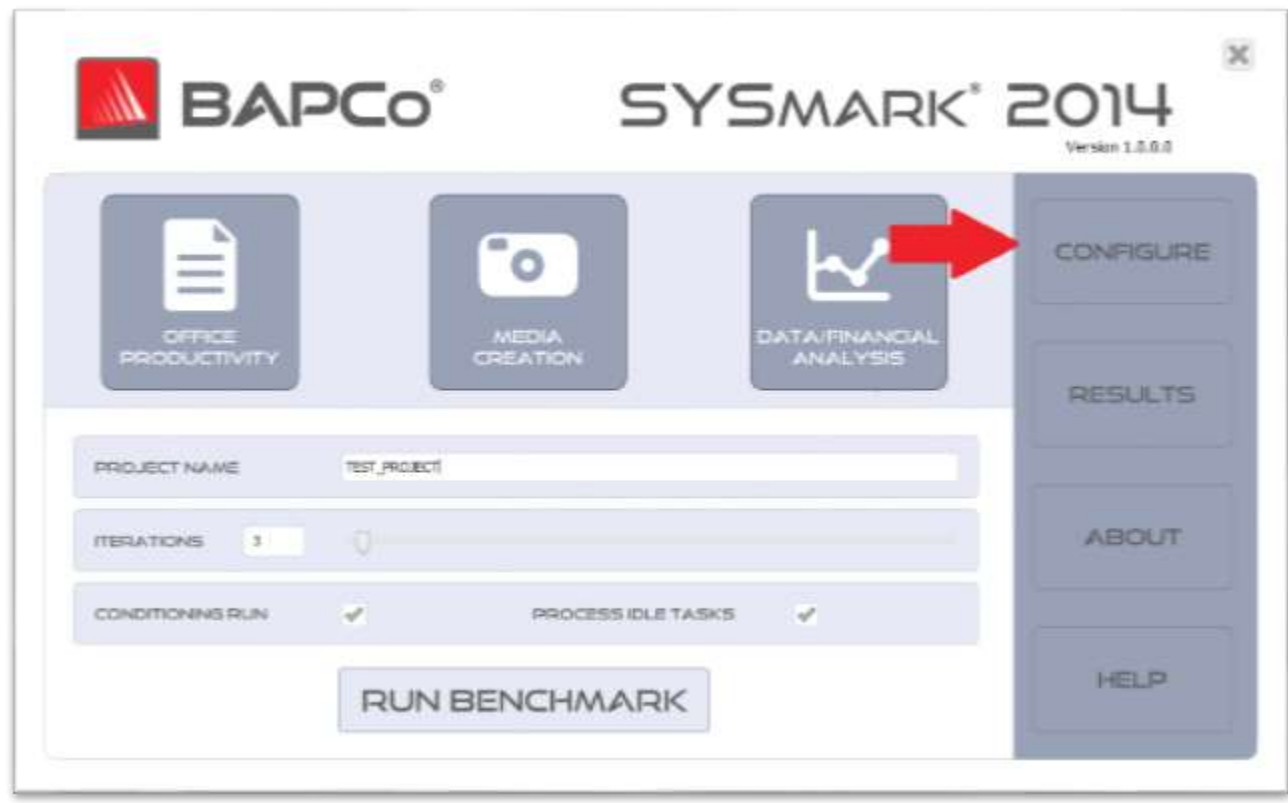

图 7:SYSmark 2014 配置按钮

会在配置工具窗口中显示可用于配置测试系统的选项,如下面的图 8 所示。修改这些选项,然后 单击"Save"(保存)保存该配置文件。启动 SYSmark 2014 后, 会将保存好的设置应用于系统。 请注意,图 8 中所示的是显示在 Windows 8.1 下的选项,显示在其他受支持操作系统中的选项 可能会不相同。

- 01  $\mathbf{x}$  $\mathbf{A}$ SYSmark 2014 System Configuration 0.01 N BAPCo° Profile name: SYSmark 2014 v Description Ä Priority □ Create BAPCo Power Scheme Recommended ☑ Set Power Plan Type to High Performance Recommended ☑ Disable User Account Control (UAC) Required □ Disable Windows Update Required ☑ Disable System Sleep and Hibernate Required □ Disable Low Battery Actions Required **☑** Disable Network Proxies Required □ Set DPI scaling to 100% Required **□** Disable Windows Firewall Recommended ☑ Disable Windows Sidebar/Gadgets Recommended □ Disable Windows Pop-ups Recommended □ Disable Windows 8.1 First Tips Recommended □ Disable Incoming Remote Desktop Connections Recommended ☑ Disable Windows Error Reporting Recommended □ Disable Screen Saver and Monitor Timeout Recommended □ Set CPU High Performance Recommended □ Disable Desktop Slideshow Recommended **▽** Disable Disk Defrag Recommended ☑ Disable Lock Screen Win 8 and Win 8.1 Recommended □ Disable Hard Disk Timeout Optional ₹  $\overline{\phantom{a}}$ Restore to defaults Save Cancel

图 8:Windows 8.1 中的 SYSmark 2014 配置选项

# <span id="page-14-0"></span>系统配置工具选项列表

下列是配置选项及其优先级,可用系统配置工具应用这些优先级。显示在系统配置工具窗口中的 选项,可能会因操作系统而异。

# 必需

用于作执行基准测试所需的配置更改。默认情况下已选中这些选项。

#### 建议

用于作为了获得可复验的分数而推荐作的配置更改。默认情况下已选中推荐选项。通过取消选中 相应的框,可禁用推荐选项。

#### 可选

用于作通常无须为获得可复验的分数作的配置更改(可能需要在某些罕见的情况下作这些配置更 改)。默认情况下已选中选否自愿的选项。

#### Create BAPCo Power Scheme(创建商业应用性能公司 (BAPCo) 电源使用方案)- Recommended (建议选中)

用于根据正在使用的系统电源使用方案,创建名为"BAPCo SYSmark 2014"的新电源使用方案。 如果已应用,则所有后续电源配置文件配置更改都会应用于新建的电源使用方案。如果未选中此 选项,则所有电源配置文件配置更改都会应用于正在使用的电源使用方案。

### Set Power Plan Type To "High Performance" (将电源计划类型设置为"高性能") - Recomme nded (建议选中)

用于将当前电源使用方案的"Power Plan Type"(电源计划类型)选项(有时称为"Power Plan Personality"(电源计划个人设置))设置为"High Performance"(高性能)。此设置用于对 当前电源计划添加总体个人设置标签,以使性能优先于节能。驱动程序和应用程序可以查询这项 设置,以确定各自的性能与节能行为。无论是否已选中"Create BAPCo Power Scheme"(创建商 业应用性能公司 (BAPCo) 电源使用方案),都能使用此选项。如果已取消选中"Create BAPCo P ower Scheme"(创建商业应用性能公司 (BAPCo) 电源使用方案),则会对正在使用的电源使用 方案应用"Set Power Plan Type"(设置电源计划类型)。

#### Disable User Account Control (UAC) (禁用用户帐户控制 (UAC)) - Required (必须选中)

禁用用户帐户控制,即可禁止在执行基准测试时显示管理员权限提升提示。必须重新引导系统才 能应用这项更改。

#### Disable Windows Update (禁用 Windows 更新) - Required (必须选中)

用于停止并禁用"Windows Update"服务。可防止"Windows Update"服务启动, 以及/或者在执 行基准测试时检查更新。

#### Disable Sleep and Hibernate (禁用睡眠和休眠模式) - Required (必须选中)

用于防止系统进入睡眠或休眠模式, 以及禁用"Require password on wake"(唤醒时需要密码) 设置。

#### Disable Low Battery Action (禁用电量不足操作) - Required (必须选中)

用于防止系统在电池电量不足时关闭或发出警告。

Disable Network Proxies (禁用网络代理) - Required (必须选中) 用于禁用因特网连接设置的代理服务器配置。

Set DPI Scaling to 100%(将 DPI 缩放比例设置为 100%)- Required(必须选中)

用于将桌面缩放比例设置为 100%。可防止分辨率较高的显示器出故障

Disable Windows Firewall (禁用 Windows 防火墙) - Recommended (建议选中) 用于停止并禁用"Windows Firewall"服务。可防止在执行基准测试时阻止应用程序功能。

Disable Windows Sidebar/Gadgets (禁用 Windows 边栏/小工具) - Recommended (必须选中) 用于禁用小工具。

Disable Windows Pop-ups (禁用 Windows 弹出窗口) - Recommended (建议选中) 用于禁用系统任务栏中的所有弹出通知(气球状提示)

Disable Incoming Remote Desktop Connections (禁用入站远程桌面连接) - Recommended (建 议选中)

用于拒绝远程系统发出的远程桌面连接。

Disable Windows Error reporting (禁用 Windows 错误报告) - Recommended (建议选中) 可防止 Windows 错误报告工具显示错误报告窗口。

Disable Screen Saver and Monitor Timeout (禁用屏幕保护程序和显示器超时) - Recommende d(建议选中)

用于禁用屏幕保护程序。用于禁用交流和直流选项电源配置文件的显示器超时功能。

Set CPU High Performance (设置 CPU 高性能模式) - Recommended (建议选中)

用于将 CPU 性能状态的最小值和最大值都设置为 100%,以防使用交流电和直流电时限制 CPU 性 能。

Disable Desktop Slide Show (禁用桌面幻灯片放映) - Recommended (建议选中) 可防止桌面背景发生变化。

Disable Disk Defrag (禁用磁盘碎片整理) - Recommended (建议选中) 用于禁用碎片整理计划任务。

# Disable Lock Screen Win 8 and Win 8.1(禁用 Win 8 和 Win 8.1 锁屏界面)- Optional (选否自愿)

用于禁用锁屏界面

### Disable Windows Defender Win8 (禁用 Win 8 Windows Defender) - Optional (选否自愿)

用于停止并禁用"Windows Defender"服务。

Disable Hard Disk Timeout (禁用硬盘超时) - Optional (选否自愿)

可防止硬盘进入睡眠状态

# Disable System Restore (禁用系统还原) - Optional (选否自愿)

可防止系统还原尝试创建还原点。

#### Ignore Laptop Lid Close (忽略合上便携电脑机盖的操作) - Optional (选否自愿)

可防止系统在合上便携电脑机盖时暂停。

#### Set Maximum Display Brightness(设置最高显示器亮度)- Optional(选否自愿)

用于将显示器亮度设置为 100%。用于将调暗后的显示器亮度设置为 100%。用于将"Dim Display After"(以此时间后显示器变暗)值设置为"Never"(从不)。

#### <span id="page-17-0"></span>在命令行中启动系统配置工具

通过以下参数,可在命令行中启动系统配置工具。

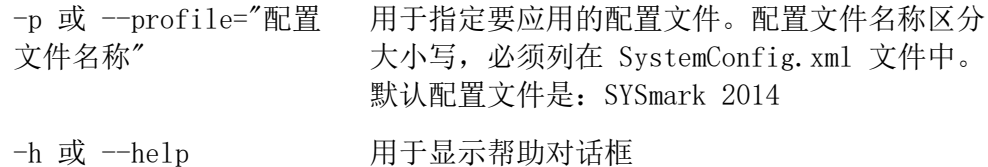

#### <span id="page-17-1"></span>命令行示例

"C:\Program Files (x86)\BAPCo\Sysmark2014\bin\System Configuration.exe" -p="SYSmark 2014"

#### <span id="page-17-2"></span>在命令行中启动基准测试项目

也可在命令行中执行 SYSmark 2014。下列是受支持的命令行参数。如果命令行文本中有语法错误, 则会启动 SYSmark 2014 GUI。

-p 或 --project 用于指定项目的名称。此选项决定着是会向用户显示 GU I,还是会以静默方式执行基准测试。如果已提供此选 项,则假定不会显示 GUI。

```
-i 或 --iterati
ons
           用于指定迭代执行次数。该值必须大于 0。默认值是 3。
-r 或 --retries 用于指定出现脚本错误时的重试次数。默认值是 5。
-w 或 --retrywa 用于以秒数指定重试之前的等待时间。默认值是 120
it
           秒。
-s 或 --scenari  用于指定要执行的方案的由逗号分隔的列表(组)。默认
os
           设置是执行已在汇总模板中选中的所有方案。这通常会包
           括 OP、MC、FA。
-nc 或 --nocond
-it 或 --itoconu 用于禁用系统调节式执行。默认状态是已启用。
-np 或 --noproc
IIP EX INOPTOC 用于禁用进程空闲任务。默认状态是已启用
-h 或 --help 用于显示帮助屏幕。
-v 或 --verbose 用于启用详细模式。默认状态是已禁用。
```
# <span id="page-18-0"></span>命令行示例

"C:\Program Files (x86)\BAPCo\Sysmark2014\bin\SYSmark 2014.exe" -p test\_project -i 4 -s OP,MC

# <span id="page-19-0"></span>用法提示

本小节说明的是执行基准测试时的 SYSmark 2014 行为。

# <span id="page-19-1"></span>平视显示 (HUD)

平视显示出现在桌面右上角中,其中有关于正在执行的项目的信息

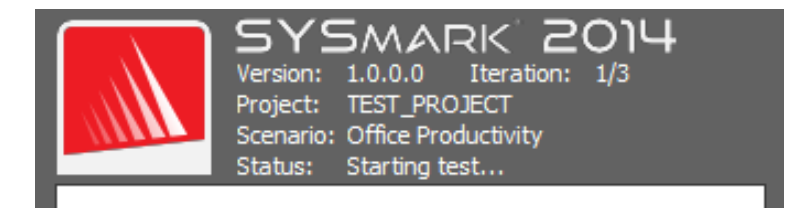

<span id="page-19-2"></span>图 9:商业应用性能公司 (BAPCo) 平视显示。

### 进程空闲任务

执行基准测试工作负荷之前, SYSmark 2014 工作负荷管理器会暂停 120 秒, 以使系统稳定下来。 这 120 秒过后,工作负荷管理器会发出进程空闲任务执行命令。空闲任务队列清空后,会开始执 行基准测试工作负荷。注:进程空闲任务的完成时间会因系统而异。

# <span id="page-19-3"></span>禁止键盘/鼠标输入

工作负荷开始执行后,工作负荷管理器会锁定系统,以防意外通过鼠标或键盘输入,从而防止打 断工作负荷自动执行过程。工作负荷管理器会继续执行为当前项目选择的方案,还会在执行成功 结束时显示测试结果。有关禁止键盘和鼠标输入的更多信息,请参阅下面的"中止执行"一节。

#### <span id="page-20-0"></span>错误处理

默认情况下,如果 SYSmark 2014 在执行项目时遇到错误,则工作负荷管理器会将遇到的错误记 录到日志中,然后向用户显示重试对话框,如下面的图 10 中所示。

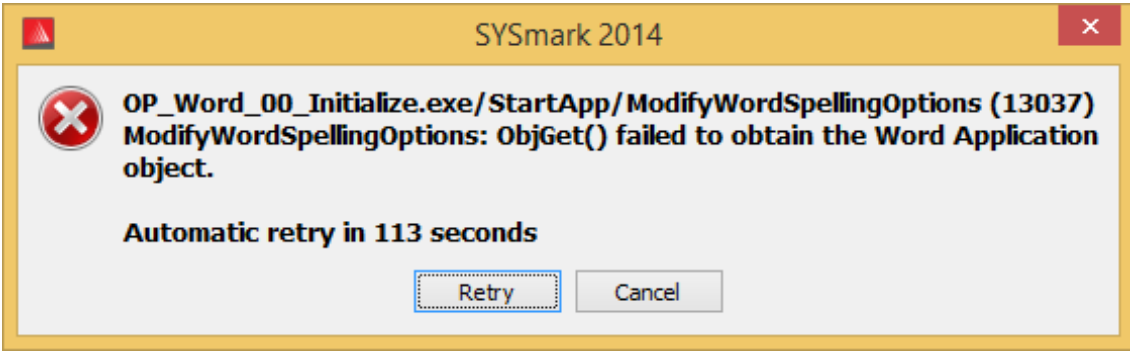

图 10:SYSmark 2014 重置对话框

除非已在命令行中通过 -r 或 --retries 另行配置, 否则 SYSmark 2014 会重新尝试执行某个方 案,最多会重试五次。出错和重新执行方案之间的默认超时秒数是 120。可在命令行中用 -r 或 --retrywait 更改此值。如果不能在达到重试阈值之前成功完成方案的执行,则工作负荷管理器 会停止执行,并在测试结果浏览器中显示相应错误消息。

用 SYSmark 2014 可通过 BENCHMARK TIMEOUT MULT 环境变量进一步控制错误处理超时。可配置 此变量以延长基准测试脚本引发错误(然后重试或停止执行)之前的等待时间。BENCHMARK\_TIMEO UT MULT 的默认值是 1.0。将该值增大到 2.0, 会将错误处理超时加倍; 将该值增大到 3.0, 会 使错误处理超时增大两倍,以此类推。

# <span id="page-20-1"></span>中止执行

如果有必要停止正在执行的基准测试,请按以下步骤操作:

- 同时按 CTRL-ALT-DEL 键,从而调出 Windows 密码更改屏幕
- 单击"Cancel"(取消)返回到桌面
- 键盘和鼠标输入现在应该已经启用
- 转到屏幕右下角中的系统任务栏,然后找到商业应用性能公司 (BAPCo) 图标,如下面 的图 11 所示
- 右键单击该图标,然后选择"Stop"(停止)

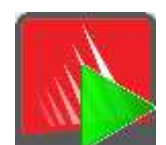

图 11:商业应用性能公司 (BAPCo) 图标。绿色三角表明 SYSmark 2014 正在运行

# <span id="page-22-0"></span>测试结果浏览器

SYSmark 2014 测试结果浏览器可简化测试结果的查看。

#### 支持双击查看单个 FDR

双击 FDR 文件会启动测试结果浏览器,然后加载并显示该 FDR。双击另一 FDR 文件会在测试结 果浏览器中显示该 FDR。以前加载的 FDR 能在测试结果浏览器下拉菜单中使用。

#### 支持拖放查看多个 FDR

将 FDR 文件拖放到已打开的测试结果浏览器窗口中, 就会显示该 FDR。也可选择多个 FDR, 拖放 到测试结果浏览器窗口中。会在测试结果浏览器中显示一个 FDR,其他所选 FDR 将能够在下拉菜 单中使用。

#### 将 FDR 保存到 PDF 中分发

生成的 FDR 可导出到 PDF 中以便分发。要保存到 PDF 中,首先要将所要保存的 FDR 加载到测 试结果浏览器中。显示出该 FDR 后,单击测试结果浏览器窗口右下角中的"Save Results"(保 存测试结果)按钮。会显示 Windows 文件保存对话框。默认文件路径是 C:\Program Files (x86)\ BAPCo\SYSmark2014\Results\。选择路径后选择文件名。最后,从"Save as type"(另存为类型) 下拉列表中选择"PDF (\*.pdf)",然后单击"Save"(保存)。

#### 支持独立安装

SYSmark 2014 测试结果浏览器支持独立安装,这样用户几乎在任何系统中都可以迅速轻松地查看 FDR。要安装测试结果浏览器,请按以下步骤操作。

- 从 DVD 1 中启动 SYSmark 2014 安装程序
- 输入有效的序列号,然后单击"Next"(下一步)
- 接受许可协议, 然后单击"Next"(下一步)
- 在"Select type of install"(选择安装类型)选项下,选择"Custom"(自定义)
- 取消选中"SYSmark 2014"和"SYSmark 2014 Scenarios"(SYSmark 2014 方案)组件
- 一定要让"SYSmark 2014 Results Browser"组件一直处于选中状态,然后单击"Next" (下一步)
- 单击"Next"(下一步)接受默认位置
- 单击"Install"(安装) 按钮
- 单击"Finish"(完成)按钮关闭安装程序窗口

可通过以下方式启动测试结果浏览器

- 双击桌面图标
- 双击 FDR 文件
- 依次转到"Start"(开始)菜单>"All Programs"(所有程序)>"BAPCo",然后单击 SYSmark 2014 Results Browser 图标

# <span id="page-23-0"></span>查看测试结果

成功完成一个项目后, SYSmark 2014 会启动测试结果浏览器, 然后加载该项目的充分披露报告 (FDR),如图 12 所示。测试结果浏览器窗口的第一部分中显示的是项目测试摘要。

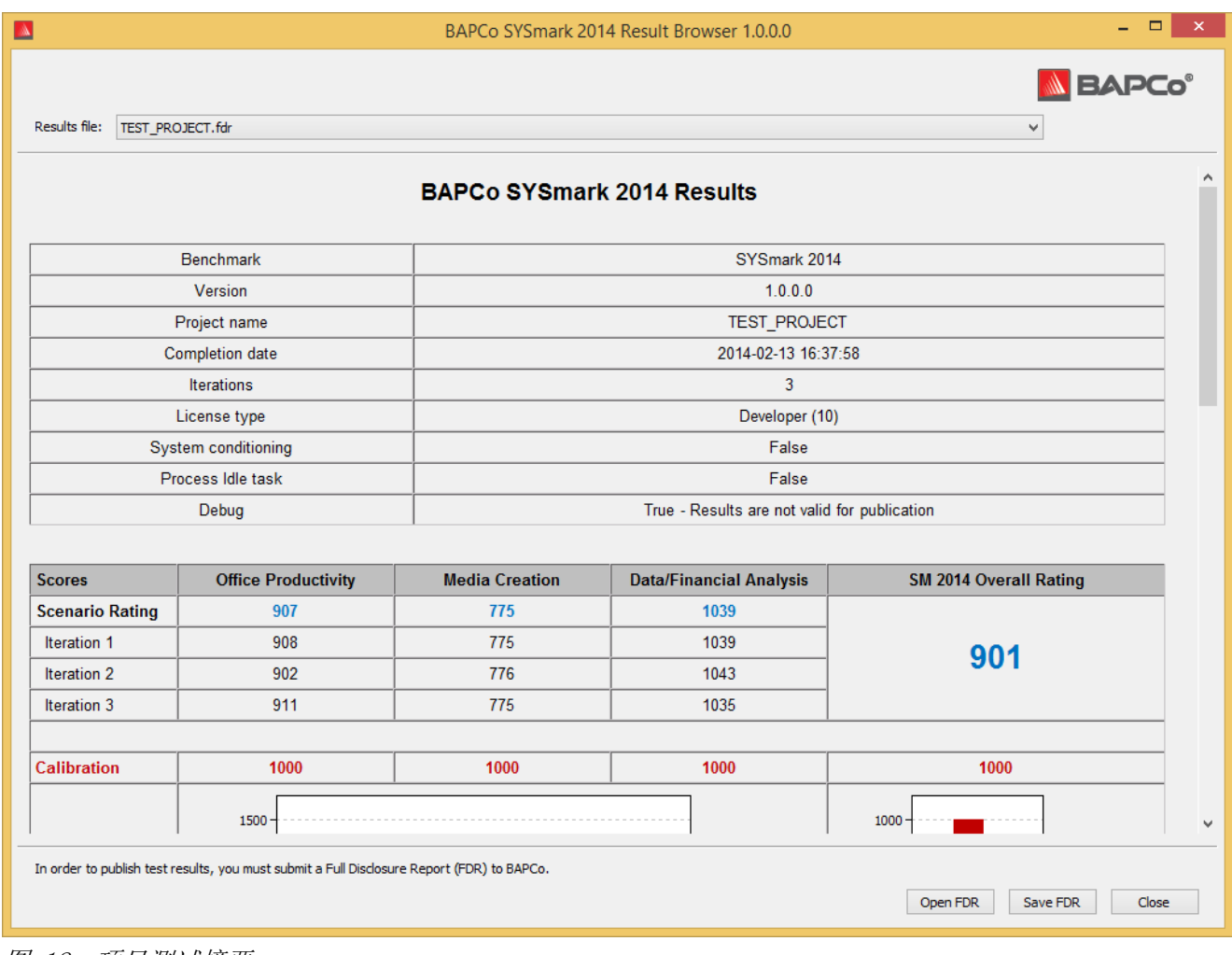

图 12:项目测试摘要

### 在该窗口中向下滚动查看分数表,如图 13 所示。

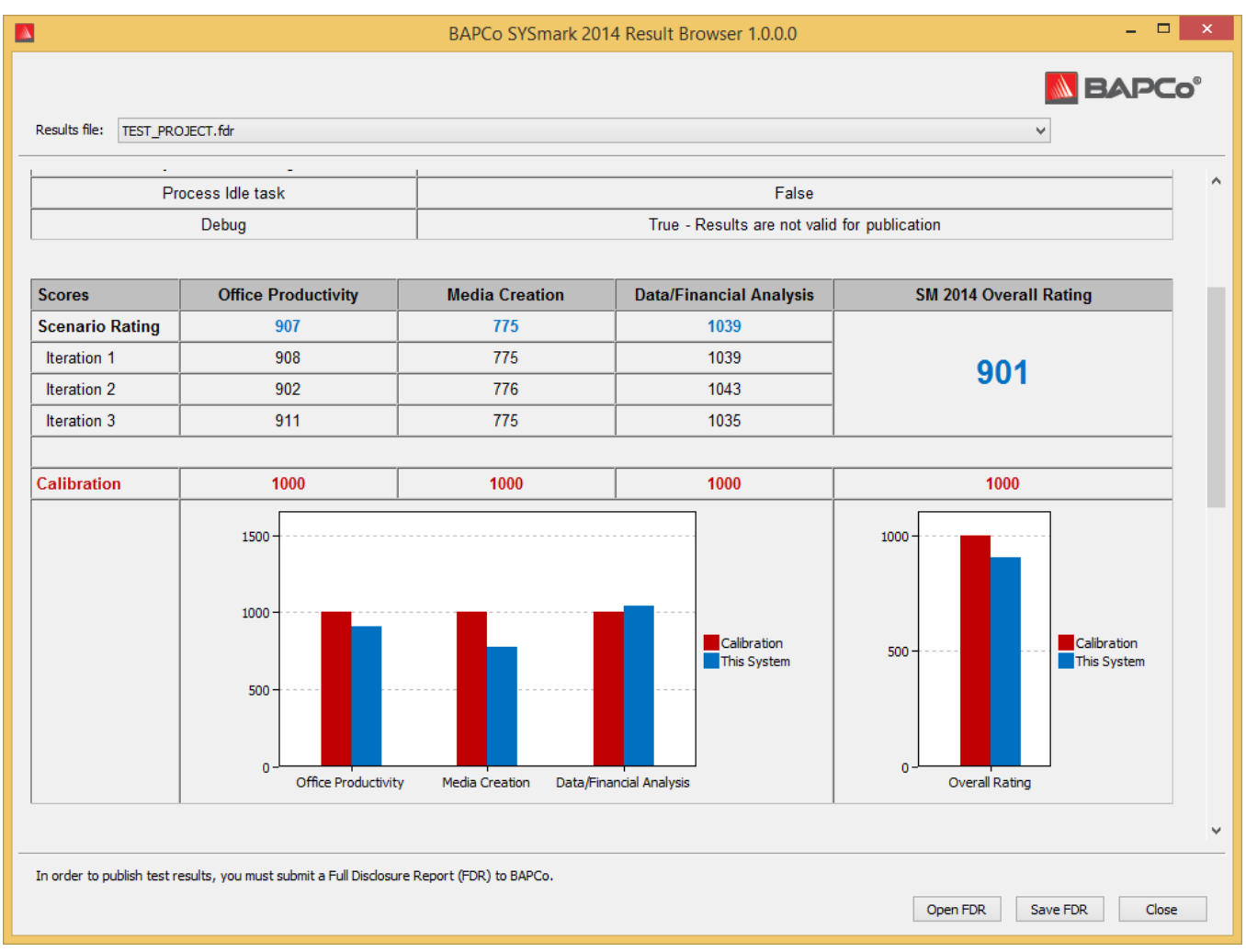

<span id="page-24-0"></span>图 13:项目得分信息。此例中显示的是总体得分。

# 参考系统

SYSmark 2014 分数已用参考系统标准化。执行三种方案及进行总体 SYSmark 2014 评价时,参考 系统每次的得分都是"1000"。下列是参考系统配置。

# <span id="page-24-1"></span>HP® ProDesk™ 600 G1

- 处理器: Intel® 酷睿™ i3-4130, 频率为 3.40 GHz
- 操作系统: Microsoft Windows 8.1 Pro x64
- RAM: 4GB DDR3
- 显卡: Intel® 核芯显卡 4400
- 声卡:集成高清晰度声卡
- 硬盘驱动器: 容量 500GB, 7200 RPM SATA III
- 网卡:集成千兆以太网

### <span id="page-25-0"></span>发布结果

商业应用性能公司 (BAPCo) 鼓励用户提交通过正式执行 SYSmark® 2014 生成的 FDR(充分披露 报告),以便在 www.bapco.com 发布。必须完成所有方案并得分,才能正式执行基准测试查询。 可在为发布而提交的正式执行的过程中执行调节式执行。要向商业应用性能公司 (BAPCo) 提交 F DR,请按以下步骤操作:

- 将所要发布的 FDR 加载到测试结果浏览器中;如果正式执行刚刚结束,则相应分数 已经显示在测试结果浏览器窗口中
- 单击测试结果浏览器窗口右下角中的"Save Results"(保存测试结果)按钮
- 会显示 Windows 文件保存对话框。默认 FDR 文件保存路径是 C:\Program Files (x 86)\BAPCo\SYSmark2014\Results\
- 选择所需路径后选择文件名
- 从"Save as type" (另存为类型)下拉列表中选择"PDF (\*.pdf)",然后单击 "Save"(保存)
- 通过电子邮件向 report@bapco.com 发送保存好的 PDF

# <span id="page-26-0"></span>应用

以下是 SYSmark 2014 安装和/或使用的应用程序(已按方案分组)。有的应用程序出现在多个方 案中,但仅安装了相应应用程序的一个实例。

# <span id="page-26-1"></span>办公效率

- Adobe® Acrobat® XI Pro
- Google Chrome
- Microsoft® Excel® 2013
- Microsoft® OneNote® 2013
- Microsoft® Outlook® 2013
- Microsoft® PowerPoint® 2013
- Microsoft® Word 2013
- WinZip® Pro 17.5

# <span id="page-26-2"></span>媒体制作

- Adobe® Photoshop® CS6 Extended
- Adobe® Premiere® Pro CS6
- Adobe® Premiere® Pro CS4 (对于 32 位)
- Trimble SketchUp™ Pro 2013

# <span id="page-26-3"></span>数据/财务分析

- Microsoft® Excel® 2013
- WinZip® Pro 17.5

<span id="page-27-0"></span>情景

<span id="page-27-1"></span>以下是 SYSmark 2014 方案和工作负荷说明。

#### 办公效率

办公效率方案用于对效率应用程序使用方式(包括字处理、电子表格数据操作和电子邮件创建/管 理)建模。也包括网页浏览。

### <span id="page-27-2"></span>媒体制作

媒体制作方案用于对数字照片和数字视频的使用(目的是为虚构的企业制作、预览和渲染视频广 告)建模。

# <span id="page-27-3"></span>数据/财务分析

数据/财务分析方案用于创建财务模型,以审查、评估和预测业务支出。此外,金融投资的成效和 可行性通过既往和预测性能数据分析。

<span id="page-28-0"></span>支持

SYSmark 2014 技术支持通过 support@bapco.com 提供。联系支持部门时请附上以下信息。

- SYSmark 2014 版本, 如 1.0.0.123
- 系统配置信息
- 问题重现的逐步说明
- 错误率,如 100%、50%
- 因执行失败而生成的基准测试错误日志的档案
	- 查找错误文件夹, 例如: C:\Program Files (x86)\BAPCo\Sysmark2014\Results\*项目名称* \Errors\
	- 查找基准测试软件安装日志:
		- o %TEMP%\Sysmark2014\_Disc1.log
		- o %TEMP%\Sysmark2014\_Disc2.log
	- 查找系统配置工具日志(注:只有用系统配置工具配置系统后,才会有此文件)
		- o C:\Program Files (x86)\BAPCo\Sysmark2014\bin\Results\systemconfig.txt
	- 用 WinZip、WinRAR 等对错误文件夹和上列日志进行存档
	- 将存档文件附到发往商业应用性能公司 (BAPCo) 支持部门的支持请求电子邮件中
	- 如果要报告多个错误,请为所要报告的问题各附上一个错误档案

# <span id="page-29-0"></span>SYSmark® 2014 基准测试规则

对于通过执行商业应用性能公司 (BAPCo) SYSmark 2014 基准测试得出的测试结果,此文档说明 的规则用于控制其发布。任何想要发布这种测试结果的被许可人,都必须遵守此文档,或者商业 应用性能公司 (BAPCo) 提供的,有关 SYSmark 2014 基准测试执行和测试结果报告的其他文档中 所述的所有规则和条例。商业应用性能公司 (BAPCo) 保留随时更改此文档中大致说明的规则的权 利。对于最新执行和公布规则相关信息,我们鼓励被许可人查阅商业应用性能公司 (BAPCo) 网站 (www.bapco.com)。详情请查阅《软件许可协议》。

#### <span id="page-29-1"></span>基准测试的执行

Workload Manager:所有基准测试都必须用 SYSmark 2014 Workload Manager 执行。此实用程 序是一个可执行程序,用于执行 SYSmark 2014 基准测试。其中也有用于得出受测系统最终基准 测试结果的模块。公布的所有测试结果,都必须通过完整正确地执行基准测试得出。必须在未修 改 SYSmark 2014 软件任一部分的情况下执行所有测试。

用于得出正式 SYSmark 2014 测试结果的全套软硬件,都必须按商业应用性能公司 (BAPCo) 的提 供标准的规定向公众提供。以下是具体适用规则:

操作系统:用于生成和发布测试结果的操作系统,必须是可从原软件供应商公开获得的版本。要 查看最新受支持操作系统列表,请查阅 www.bapco.com 中的产品手册。对于除操作系统供应商外 的供应商发布和维护的特定驱动程序(如显卡驱动程序、磁盘驱动程序、主板设置文件、多媒体 驱动程序),只要是从这些驱动程序的原供应商获得的,可以公开获得,质量达到发布水平的驱 动程序, 就允许对这些驱动程序进行升级。被许可人也可使用操作系统服务包、API 更新(如 Di rect X)及其他此类更新,只要这些更新是可从原供应商公开获得的,质量达到发布水平的软件, 并且符合此基准测试软件的操作系统要求。被许可人也必须查阅各个软件供应商的许可协议,以 确保符合供应商基准测试限制条件。

性能增强实用程序:允许使用性能增强实用程序或技术,只要所用的实用程序或技术是可从原供 应商公开获得的,质量达到发布水平的软件。所用的实用程序必须记录在案,而且性能增强技术 不得有损于受测系统或此基准测试软件的完整性。商业应用性能公司 (BAPCo) 会保留审查这种工 具或技术的使用, 以及按需将已发布的测试结果作废的权利。

**硬件:** 用于得出正式 SYSmark 2014 测试结果的系统硬件,必须可在发布之时或之后的 60 天内 公开获得。在发布后的 60 天内,系统必须能以完整平台的形式从原始设备制造商买到。对于不 能从 OEM 获得,但其各个组件可在发布之时或之后的 60 天内,从各种供应商公开获得和买到的 系统,被许可人也可报告测试结果。请注意,60 天的宽限期不适用于系统软件。所用的全部软件 都必须能从原软件供应商公开获得,并且质量达到发布水平。

#### <span id="page-30-0"></span>充分披露报告

对于所有已公布的测试结果,都必须通过 Workload Manager 生成完整的充分披露报告 (FDR)。 这种 FDR 中必须有总体 SYSmark 2014 等级,三种方案各自的等级,以及受测系统状态相关系统 信息。这种报告的格式及添加到其中的信息由商业应用性能公司 (BAPCo) 决定。不得修改 FDR (修改 FDR 会使 FDR 作废)。可用 Result Brower 软件保存 FDR。

#### <span id="page-30-1"></span>刊物

对于所有可公开获得的测试结果,商业应用性能公司 (BAPCo) 鼓励所有被许可人在商业应用性能 公司 (BAPCo) 网站 (www.bapco.com) 中提交 FDR。要提交测试结果,被许可人可通过电子邮件, 向商业应用性能公司 (BAPCo) (report@bapco.com) 发送通过 Workload Manager 生成的充分披 露报告。如果被许可人在商业应用性能公司 (BAPCo) 网站之外发布测试结果,则被许可人同意应 商业应用性能公司 (BAPCo) 的要求在 5 个工作日内提交 FDR。

#### <span id="page-30-2"></span>可用性

发布 SYSmark 2014 测试结果时,公众必须可在发布之时或之后的 60 天内买到受测系统。请注 意,60 天的宽限期不适用于系统软件。所用的全部软件都必须能从原软件供应商公开获得,并且 质量达到发布水平。

#### <span id="page-30-3"></span>FDR 的处理

提交的 FDR 由商业应用性能公司 (BAPCo) 处理,分类如下:

在许发布 - 测试结果提交时已获准发布。

拒绝发布 - 测试结果提交时已被拒绝发布。

"准许发布"类 FDR 决不是商业应用性能公司 (BAPCo) 对测试结果的确认或认可。只要已生成 完整的有效 FDR,提交测试结果的被许可人就可以发布测试结果。被许可人同意应商业应用性能 公司 (BAPCo) 的要求在 5 个工作日内向商业应用性能公司 (BAPCo) 提交有效的 FDR。商业应用 性能公司 (BAPCo) 会经常对提交的 FDR 进行审核,并且保留取消授予未遵守此文档或其他 SYSm ark 2014 文档中所述条例的被许可人的许可的权利。如果已将拒绝发布类 FDR 退给被许可人, 则该被许可人必须立即全面停止被拒测试结果的发布,直到商业应用性能公司 (BAPCo) 澄清问题 为止。所有已发布的测试结果都必须至少附上系统型号,以及所述型号的配置与受测系统的配置 之间的所有差异。发布的测试结果,可采用单个的总体 SYSmark 2014 等级,也可并用总体等级 和方案等级。除非己同时附上总体 SYSmark 2014 等级,否则被许可人不得发布方案等级。(例 如,不披露 SYSmark 2014 总体等级,就不能发布办公效率方案等级)"SYSmark"一词是商业应 用性能公司的注册商标,仅可与通过 SYSmark 2014 Workload Manager 得出的性能度量结果一同

使用。可以描述其他性能特性,但这些特性必须得自通过 Workload Manager 得出的性能度量结 果。"SYSmark"和"SYSmark 2014"这两个词语,不得用作用来描述这种特性的性能度量结果。

#### <span id="page-31-0"></span>通过非 OEM 平台得出的测试结果的发布

商业应用性能公司(BAPCo)允许为进行"非 OEM"平台比较而通过 SYSmark 2014 发布性能指数。 这包括未以完整平台的形式从 OEM 发运的系统的性能的比较。例如,显卡制造商想要通过互换显 卡并测量性能,比较其显卡与相同平台中另一制造商的显卡的性能,就是这种比较。发布的有关 非 OEM 平台的测试结果,必须在配套 FDR 中以及每当出现在各类出版物中时标为"经过修改" 的测试结果。

#### <span id="page-31-1"></span>竞争对手系统比较结果的发布

被许可人可发布有关竞争对手系统的测试结果,只要竞争对手系统的性能测试结果此前已在 www. bapco.com 中发布。如果没有竞争对手系统的性能测试结果,则商业应用性能公司 (BAPCo) 会通 知竞争对手,并限其在十五个工作日内针对其自己的系统提供反驳 FDR,或者对所提交的 FDR (测试结果)进行质疑。十五天的等待期过后,并且商业应用性能公司 (BAPCo) 已经解决与所有 反驳 FDR 有关的所有问题,才能发布提交的测试结果。十五天后竞争对手不作回应,起初发布测 试结果的被许可人就可以开始发布测试结果了。业内出版物可为比较竞争对手的系统发布测试结 果,这样不受上述规程的约束。但是,出版物要受此文档中所述的所有其他条例的约束。